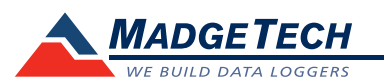

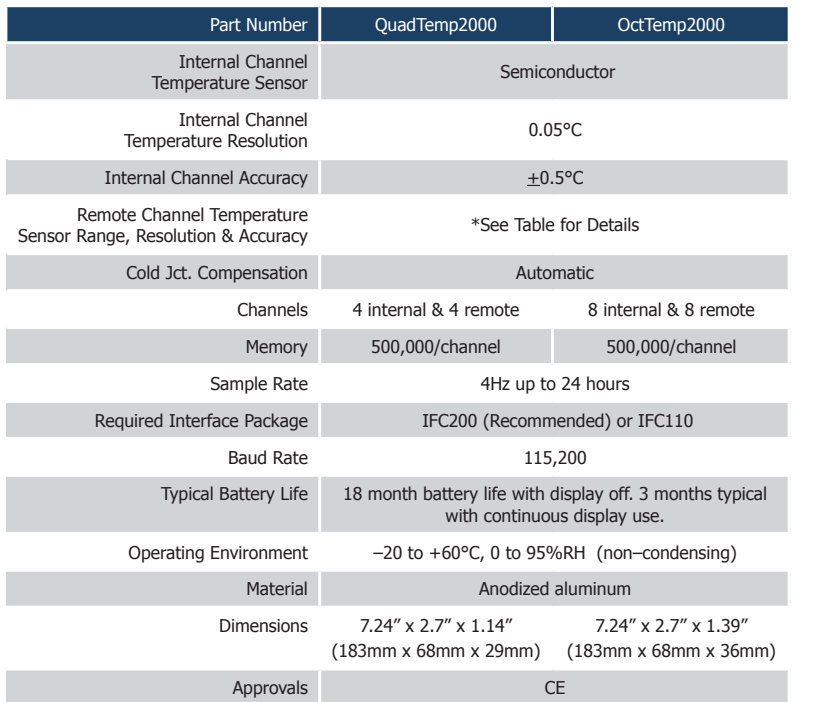

\* Remote Channel Range, Resolution & Accuracy

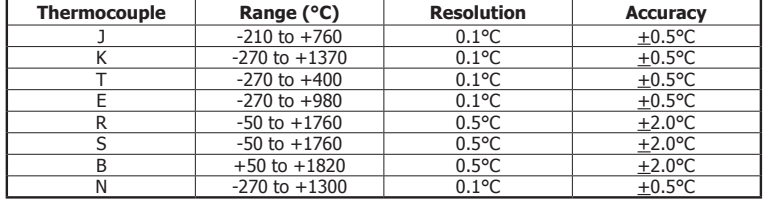

#### *Battery Warning*

*WARNING: DISCARD USED BATTERY PROMPTLY. KEEP OUT OF REACH OF CHILDREN. DO NOT DISPOSE OF IN FIRE, RECHARGE, PUT IN BACKWARDS, DISASSEMBLE, OR MIX WITH OTHER BATTERY TYPES. MAY EXPLODE, FLAME, OR LEAK AND CAUSE PERSONAL INJURY.*

> *Specifications subject to change. See MadgeTech's terms and conditions at www.madgetech.com*

> > **MadgeTech, Inc.** PO Box 50 · Warner, NH 03278 Phone 603.456.2011 • Fax 603.456.2012 www.madgetech.com • info@madgetech.com

DOC-1178035-00 REV 7 2012.04.13

**Product Information Card**

# **QuadTemp2000 and OctTemp2000**

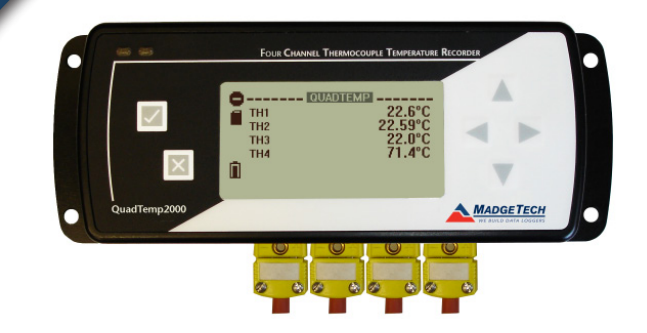

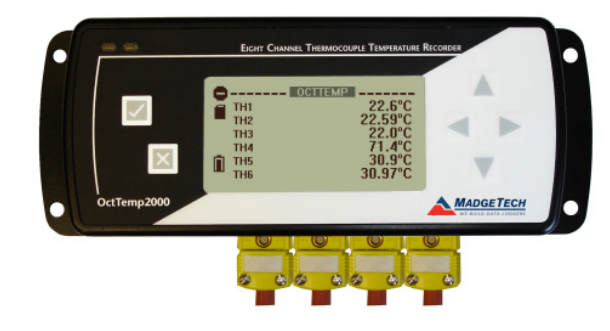

#### **QuadTemp2000**

4-Channel Thermocouple Based Temperature Recorder with Display

#### **OctTemp2000**

8-Channel Thermocouple Based Temperature Recorder with Display

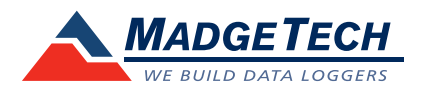

To view the full MadgeTech product line, visit our website at www.madgetech.com.

## **Product Notes**

Please refer to the QuadTemp2000 Product Manual or OctTemp2000 Product Manual for full details on how to enable and disable thermocouple channels, name thermocouple channels and configure the LCD and more.

### **Programming Thermocouple Type**

To change the thermocouple type in the MadgeTech software:

- Select **Thermocouple Type** from the **Device Menu**.
- Click on the **Change** button in the Thermocouple Type window.
- Select the correct thermocouple type from the drop down list.
- Click on the **Save** button to store the thermocouple type in the device.
- Click **OK**.

*Please note that the same thermocouple type must be used on all of the channels.*

#### **LED Function**

**Green LED** - Blinks to indicate that the device is armed and/or running. Blinks when confirming or scrolling through keypad options.

**Red LED** - Blinks to indicate low battery or low memory.

**Blue LED on Thermocouple channels** - Blinks at the reading rate (but no more than once every other second).

#### **Set Password**

To password protect the device so that others cannot start, stop or reset the device;

- Click Identify Device and Read Status, then select the Device Detail Tab.
- Choose Set Password.
- Enter and confirm the password and click OK

**Note:** For additional instructions refer to QuadTemp2000/OctTemp2000 manual or the "Data Logger & Software Operating Manual".

## **Wiring the Data Logger**

#### **Wiring Diagrams**

The SMP connections allow the user to insert subminiature thermocouple plugs into the connectors on the device. The diagram below shows how to connect the individual thermocouples for each of the devices.

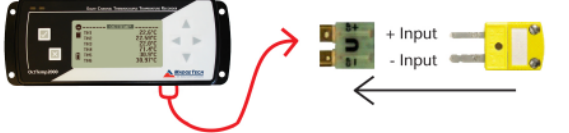

*Warning: Note the polarity instructions. Do not attach wires to the wrong terminals.*

## **Installation Guide**

#### **Installing the Interface cable**

- IFC200

Insert the device into a USB port. The drivers will install automatically.

#### **Installing the software**

Insert the Software CD in the CD-ROM Drive. If the autorun does not appear, locate the drive on the computer and double click on **Autorun.exe**. Follow the onscreen instructions.

#### **Connecting the data logger**

- Once the software is installed and running, plug the interface cable into the data logger.
- Click the **Communication Menu**, then **Auto Configure Port**.
- After a moment, a box will appear stating that a device has been found.
- Click **OK**. The **Device Status** box will appear. Click **OK**.
- At this point, communications have been configured for your logger. These settings can be found under the **Communication Menu**.

Note: For additional installation instructions refer to your "Data Logger & Software Operating Manual".

## **Device Operation**

#### **Starting the data logger**

- Click **Device Menu** then **Start Device**.
- Choose the desired start method.
- Choose the start parameters by selecting a **Reading Rate** suitable for your application.
- Enter in any other desired parameters and click **Start**.
- A box will appear stating the data logger has been started. Click **OK**.
- Disconnect the data logger from the interface cable and place it in the environment.

*Note: The device will stop recording data when the end of memory is reached or the device is stopped. At this point the device cannot be restarted until it has been re-armed by the computer.*

#### **Downloading data from a data logger**

- Connect the data logger to the interface cable.
- Click the **Device Menu** then **Read Device Data**. This will offload recorded data onto the PC.

### **Device Maintenance**

#### **Battery Replacement**

#### Materials: 3/32" HEX Driver (Allen Key) and a Replacement Battery (U9VL-J)

- Remove the back cover from the device by unscrewing the two screws.
- Remove the battery from its compartment and unsnap it from the connector.
- Snap the new battery into the terminals and verify it is secure.
- Replace the cover taking care not to pinch the wires. Screw the enclosure back together. *Note: Be sure not to over tighten the screws or strip the threads.*

#### **Recalibration**

The QuadTemp2000 or OctTemp2000 standard calibration is one point at 25°C and 50°C for the internal temperature sensor and 0mVs for the thermocouple channels.

#### **Pricing:**

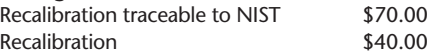

#### **Additional:**

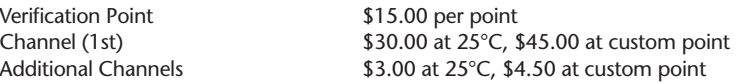

*Prices and specifications subject to change. See MadgeTech's terms and conditions at www.madgetech.com To send the devices back, visit www.madgetech.com, select* **Services** *then* **RMA Process***.*